# How to Get an Update code

**For Supra-Hosted Customers** 

Android<sup>™</sup> Apple<sup>®</sup> BlackBerry<sup>®</sup>

 Get an update code from your system administrator or for existing TRACcess customers navigate to the TRACcess Manager on a computer or Mobile website.

https://supra.traccessmanager.com/key/mobile

2. Enter the update code into the TRACcess eKEY app.

1. Get an update code.

https://supra.traccessmanager.com/key/mobile

**System Administrator** 

**TRACcess Manager** 

Mobile website link

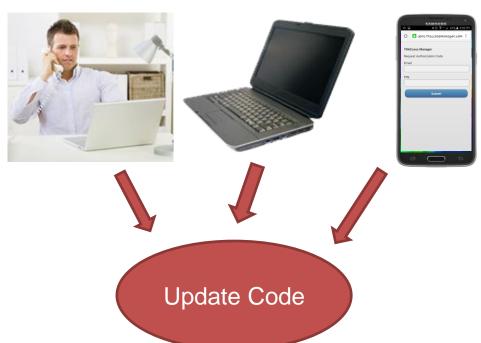

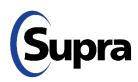

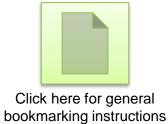

# How to Get an Update code

**For Supra-Hosted Customers** 

### Android Apple BlackBerry

 Get an update code from your system administrator or for existing TRACcess customers navigate to the TRACcess Manager on a computer or Mobile website.

https://supra.traccessmanager.com/key/mobile

2. Enter the update code into the TRACcess eKEY app.

### 2. Enter the update code.

Basic Instructions

| Android    | 1.<br>2.<br>3.<br>4.<br>5. | Open the TRACcess® eKEY® app. Tap the Android™ menu button. Tap Emergency Update. Enter the update code. Tap the Update Key button.              |
|------------|----------------------------|----------------------------------------------------------------------------------------------------|
| Apple      |                            | Open the TRACcess® eKEY® app. Tap <b>Update Key</b> . Enter the update code. Tap the <b>Update Key</b> button.                                   |
| BlackBerry | 1.<br>2.<br>3.<br>4.       | Open the TRACcess® eKEY® app. Select the BlackBerry® menu button. Select <b>Emergency Update</b> . Enter the update code and press the trackpad. |

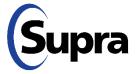

### How to **Add a Bookmark**

#### For Supra-Hosted Customers

### Android<sup>™</sup> Apple<sup>®</sup> BlackBerry<sup>®</sup>

### General Bookmarking Instructions

| Android    | 1.<br>2.<br>3.<br>4. | Browse for your organization's TRACcess Manager mobile website. Tap the Android's <b>Menu</b> button. Tap <b>Add to Home Screen</b> . Tap <b>Add</b> .                                              |
|------------|----------------------|----------------------------------------------------------------------------------------------------|
| Apple      | 1.<br>2.<br>3.<br>4. | Browse for your organization's TRACcess Manager mobile website.  Tap the Apple's <b>Share</b> button.  Tap <b>Add to Home Screen</b> icon.  At the top right corner of the screen, tap <b>Add</b> . |
| BlackBerry | 1.<br>2.<br>3.       | Browse for your organization's TRACcess Manager mobile website. Select the BlackBerry Menu button and <b>Add to Home Screen</b> . Select <b>Add</b> .                                               |

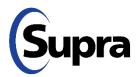

**Note**: Android devices vary depending on the manufacturer. For more information on how to bookmark for your specific device, review the device's User Manual.

# For the latest information, visit us at <a href="https://www.traccessmanager.com">www.traccessmanager.com</a>.

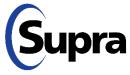